Use the following instructions to export Diploma and Official Marks from PASI and then import into PowerSchool.

## **In PASI:**

1. In PASIprep go to the Courses and Marks tab and select **View Diploma Exam Marks**

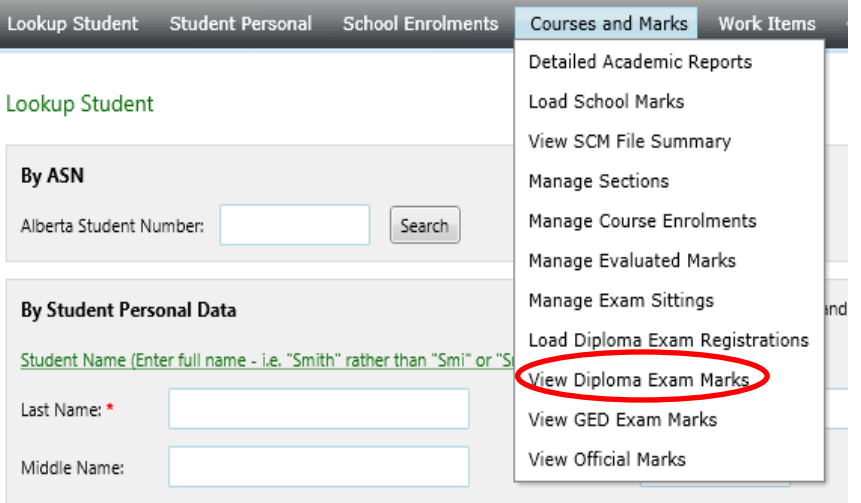

2. Indicate the information needed: **School** (should already be selected), **Exam Type**, **School Year** and **Exam Period**. Then Click on **Get Exam Marks**.

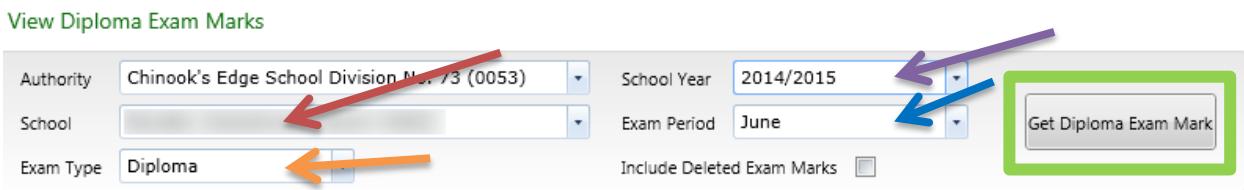

3. Filter to the correct **Writing Center** – students associated to a school will show marks regardless of which Writing Center the exam was written at.

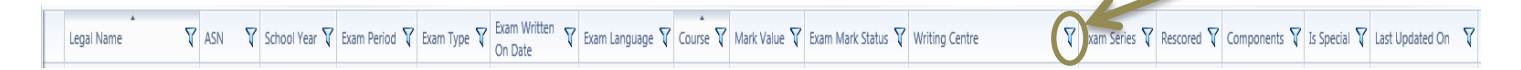

4. Filter the **Mark Value** to not show marks that are empty. Click on the **Select All** then uncheck **[empty]**.

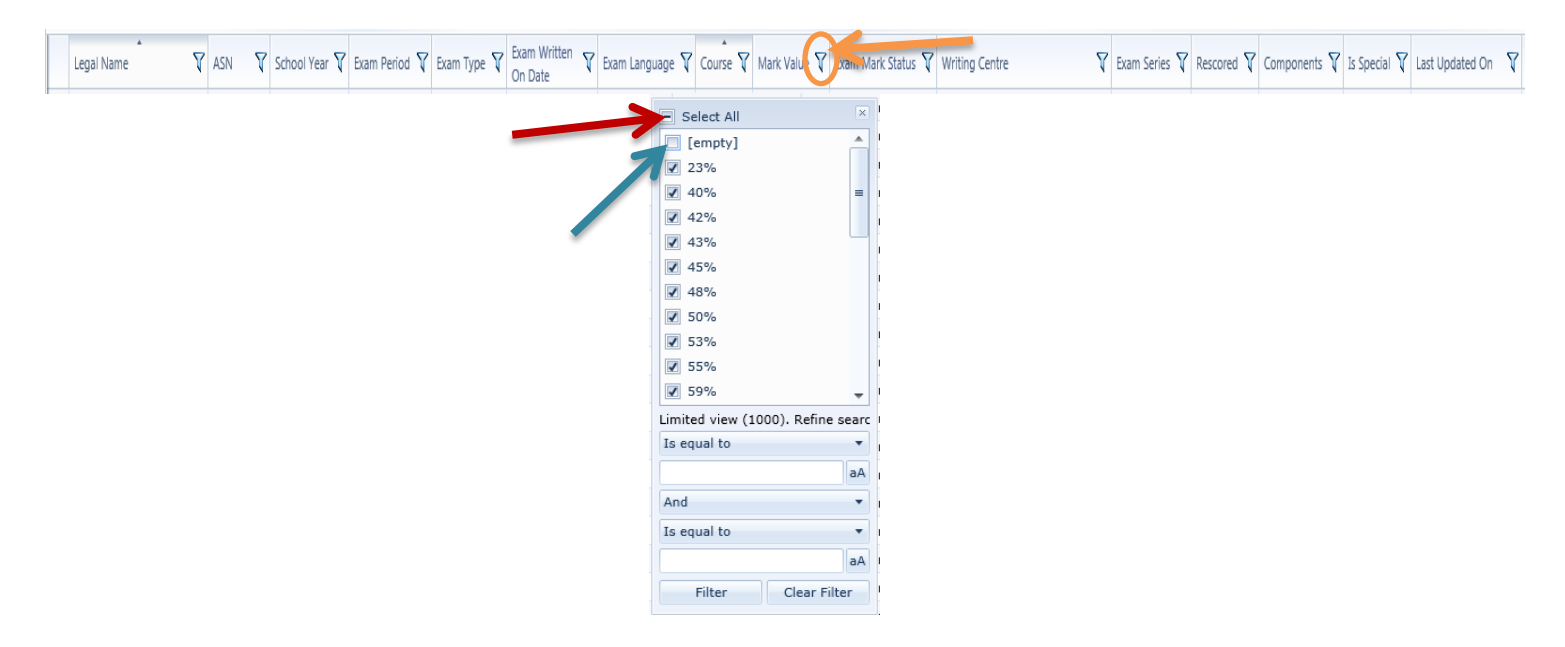

5. Filter on **Exam Mark Status** choosing **Regular Exam Mark**.

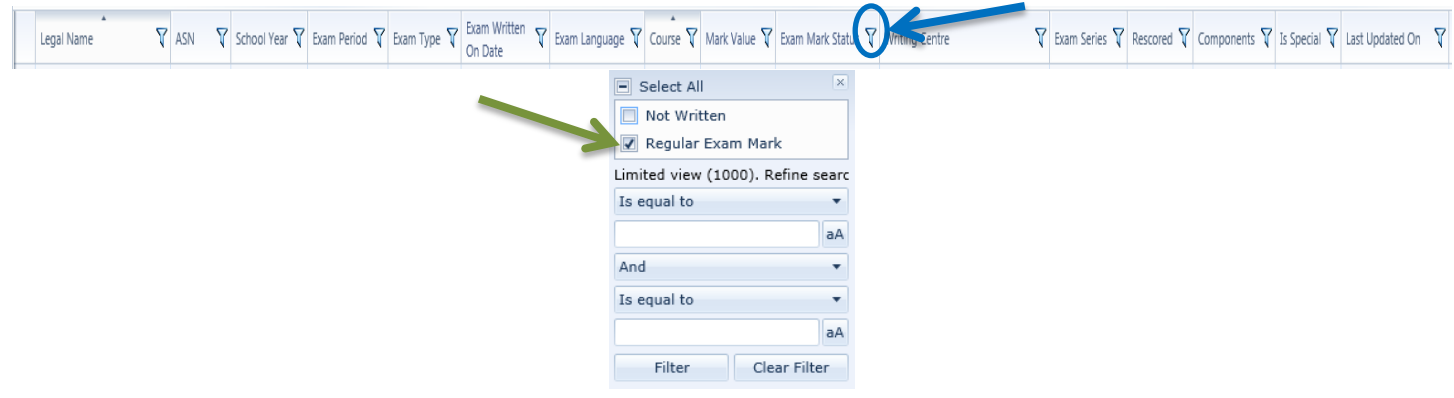

6. Click on **Export to Excel** and save the file (noting where it is being saved), labeling it with School Name, Type of Mark, Month and the Year. IE. Schoolname\_Diploma\_Marks\_June\_2015

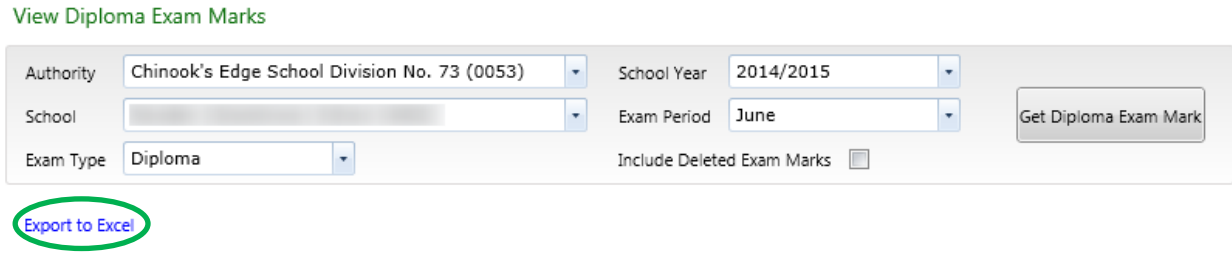

7. From the Courses and Marks tab, choose **View Official Marks**. These are the final blended marks for Diploma Courses.

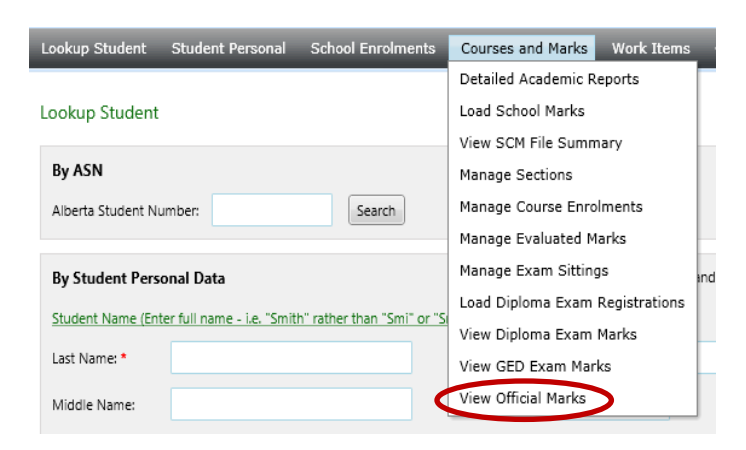

8. Indicate the information needed: **School** (should already be selected), **Official Mark Type**, **Last Updated On** (the first date should be the start of the month the exams were written in and the last date can be today's date) and **Official Mark Status**. Then Click on **Get Official Marks**.

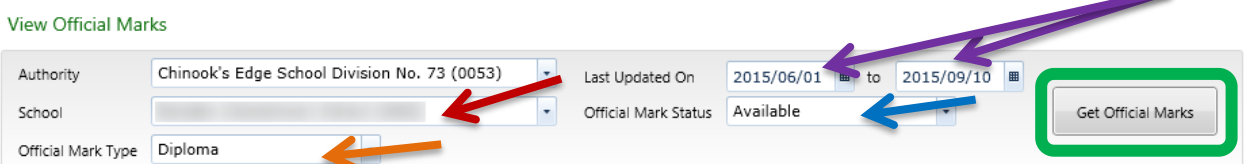

9. Filter on the **Calculation Method** choosing **Diploma**.

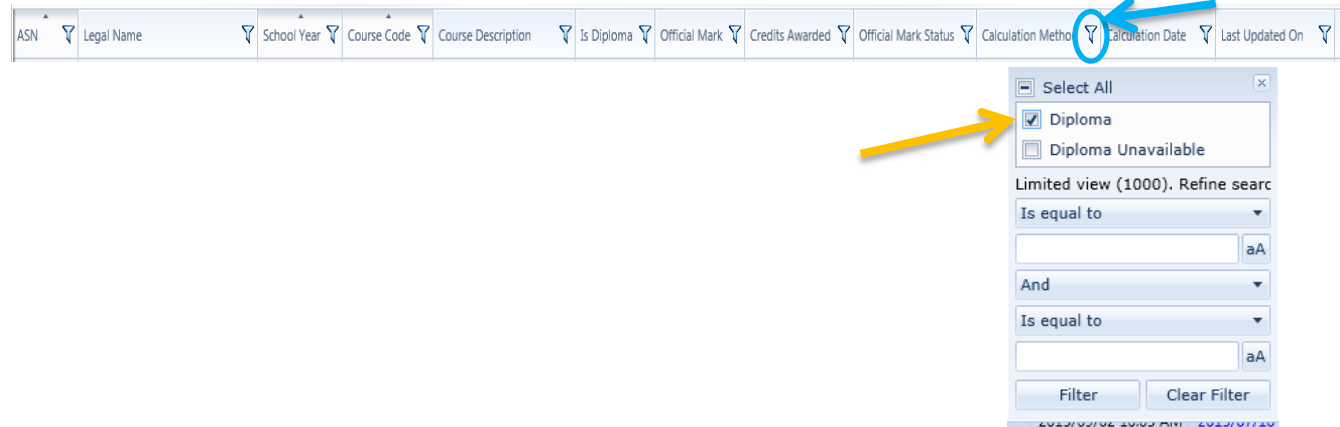

10. Filter on the **School Year**. Choose the School Year of the marks being imported.

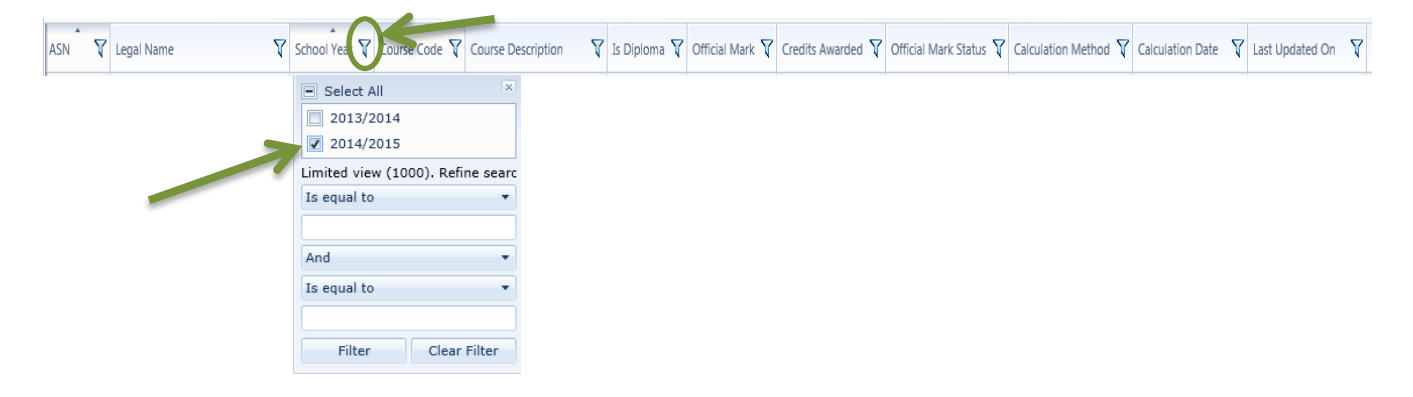

11. Click on **Export to Excel** and save the file (noting where it is being saved), labeling it with school name, Type of Mark, Month and the Year. IE. Schoolname\_Official\_Marks\_June\_2015

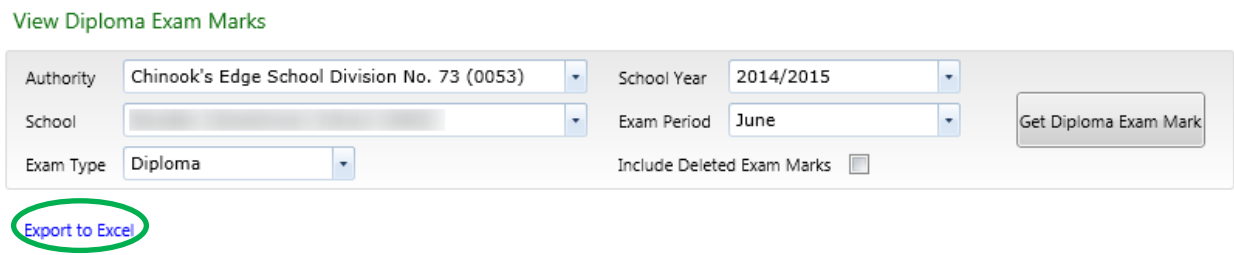

## **In PowerSchool:**

1. Change the **Term** to the school year marks are being imported for. The screen will change colour and the text line at the top of the page will indicate that the term is set to a previous school year if the term is not in the current year.

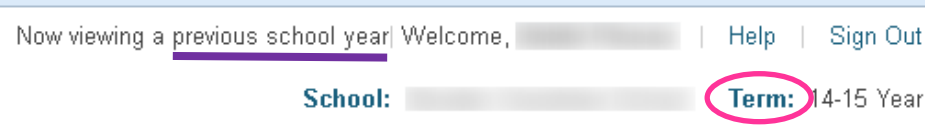

2. Click on **Special Functions** in the left side menu. Then choose **Interfaces to other systems**.

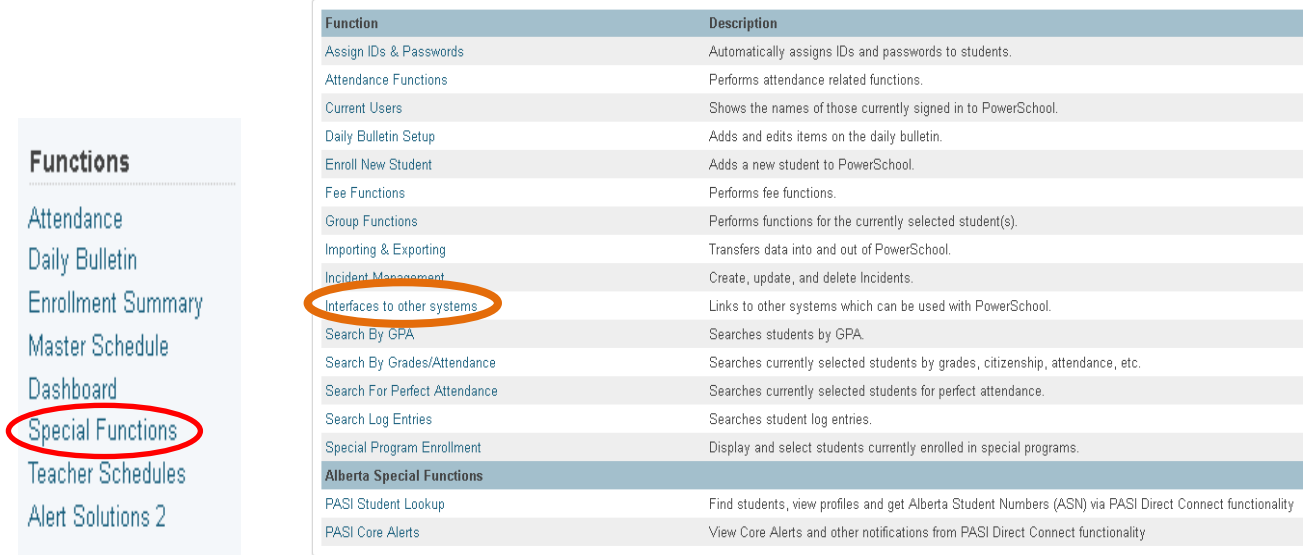

**Special Functions** 

3. Click on **Alberta Data Import System**.

## **Interfaces to Other Systems**

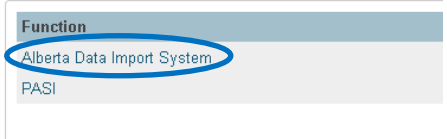

## 4. Click on **RCM Import**.

**Alberta Data Import System** 

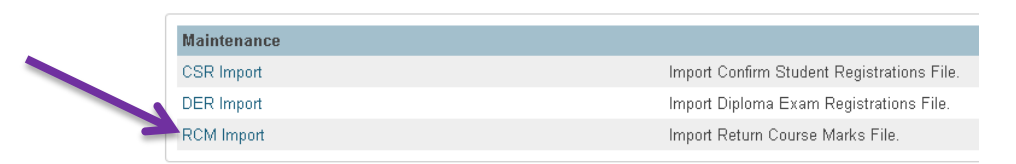

5. **Browse** to find the **File to Import**, choose the **Mark Type** and the **Store Code**. Be sure that the file being imported matches the Mark Type selected – Diploma Mark or Final Blended Mark (Official Marks). **Import**. This will be done once for the Diploma Mark and once for the Final Blended Mark (Official Marks).

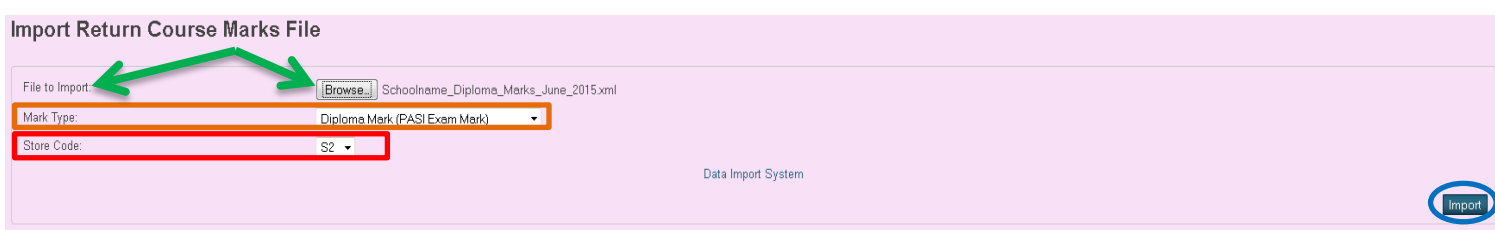

6. Once the file is imported the following message will appear (if all students imported correctly). Click on **Back** to repeat Step 5 for the second file.

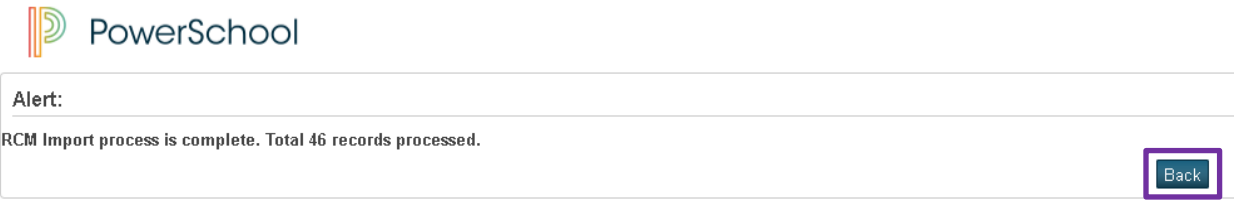

7. If there are issues with the import, a message will be displayed with the student's ASN and Course Number that was not updated. The marks may have to be entered manually for those students. If the student is in another school, use the /\*as\_of= search to access the student's records.

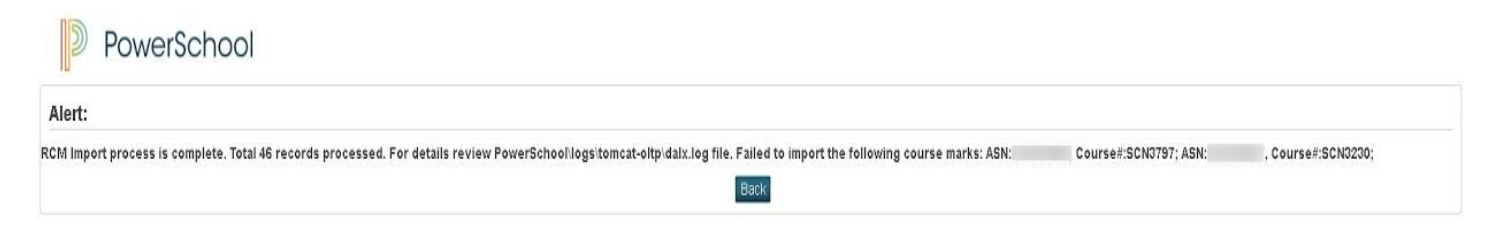